# **EPA** Terminology Services Glossary Management Guide

November 2011 (Revised June 12, 2012)

Purpose of this Guidance Document How Glossaries are Managed in Synaptica Roles and Permissions Related Resources Logging into and out of Synaptica Viewing All the Terms in a Glossary Adding Terms and Definitions to an Existing Glossary Editing an Existing Term Deleting a Term Adding and Deleting AB/AF Relationships Setting up a New Glossary

# **Purpose of this Guidance Document**

Terminology Services is a web-based system and suite of services for creating, maintaining, searching and publishing glossaries and taxonomies. Terminology Services is backed by an enterprise terminology management tool called Synaptica. The purpose of this guidance is to give glossary owners the information needed to access and use Terminology Services' Synaptica to update glossaries as required by the EPA Web Glossary Standard to support the display of their glossary through Terminology Service: an efficient way to create, maintain, and house your program glossary in one location, then link to it from wherever you would like.

## How Glossaries are Managed in Synaptica

All glossaries currently being displayed from Terminology Services are maintained in the Active Vocabularies Taskview within Synaptica. Each glossary, called an object class in Synaptica, is described in the *Vocabulary of Vocabularies (VoV)*, maintained by the Terminology Services Coordinators. The VoV contains metadata for each vocabulary such as publishing organization, the editor's contact information, and more.

## **Roles and Permissions**

Your profile within the system dictates which object classes (i.e., glossaries) you can edit. Your profile is created by one of the Terminology Services Coordinators. In the Editor role, you can add and delete terms, and change associated content such as definitions and relationships between terms and acronyms. The vocabularies, roles, and permissions are controlled by your Taskview, a pre-filtered selection of vocabularies related to a specific task.

## **Related Resources**

For further details about using Synaptica, see the *Editors' Training Manual;* for guidance on glossary development, see *Best Practices in Terminology Development and Management*. Both are available at:

https://ofmext.epa.gov/sor\_extranet/registry/termreg/outreachandeducation/educationalresources/manuals/ Select "Outreach and Education", "Educational Resources", then "Manuals".

For more information, contact the Terminology Services Coordinators:Angelina HurstMichael Pendletonhurst.angelina@epa.govpendleton.michael@epa.gov(202) 566-0701(202) 566-1658

# 1. Logging Into and Out of Synaptica

**Enter Terminology Services – Synaptica KMS** by going to Terminology Services extranet <<u>https://ofmext.epa.gov/sor\_extranet/registry/termreg/manageterminology/accessterminologytool/</u>>. Click "Launch Terminology Services Tool". *Note that the system works best if you use Internet Explorer.* 

**Your User ID and Password** are the same as your EPA Portal Login/Password. If you do not have EPA Portal access, go to <u>http://portal.epa.gov</u> and request access using one of the Terminology Services Coordinators as the EPA contact. If you have EPA Portal access and do not have access to Synaptica KMS, contact the Terminology Services Coordinators.

If the User ID and Password are accepted, the Taskview selection page is displayed. This page presents all the Taskviews available under your account.

To log out of Synaptica, click LOG OUT in the upper right corner of the page.

# 2. Viewing All the Terms in a Glossary

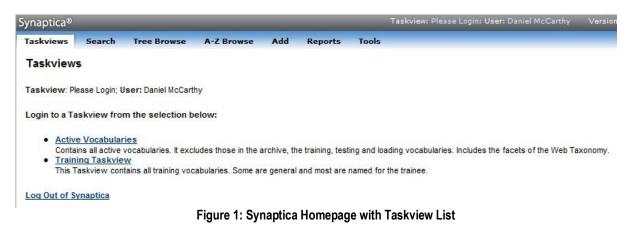

Select a Taskview. Your glossary can be found in the Active Vocabularies Taskview.

## **Click SEARCH.**

**Select your glossary from the Object Class scroll menu**. If you do not find your glossary, contact a Terminology Services Coordinator.

| /naptica®                                                 |                       |            |       |           |       |       |                     |
|-----------------------------------------------------------|-----------------------|------------|-------|-----------|-------|-------|---------------------|
| askviews Se                                               | arch Tree Browse      | A-Z Browse | Add   | Reports   | Tools | Admin |                     |
| Search                                                    |                       |            |       |           |       |       |                     |
| Search Type                                               |                       |            | Searc | h Results |       |       |                     |
| Search Phrase:                                            |                       |            |       |           |       |       |                     |
| Smart                                                     | Begins Ocontains      | Exact      |       |           |       |       |                     |
|                                                           | or                    |            |       |           |       |       |                     |
| Range - Begin                                             | n:a                   |            |       |           |       |       |                     |
| Specific UID:                                             |                       |            |       |           |       |       | Figure 2: Search pa |
| Use advanced                                              | or<br>d filters only  |            |       |           |       |       |                     |
| Object Class:                                             |                       |            |       |           |       |       |                     |
| Accessibility Glos<br>ACE Glossary of<br>Acid Rain Glossa | Terms                 |            |       |           |       |       |                     |
| Star                                                      | rt Search Reset Searc | h          |       |           |       |       |                     |
| ± Sub-Element F                                           | Filters               |            |       |           |       |       |                     |
| ± Date Filters                                            |                       |            |       |           |       |       |                     |
| Status Filters                                            |                       |            |       |           |       |       |                     |
| Formatting Op                                             | otions                |            |       |           |       |       |                     |
| Star                                                      | rt Search Reset Searc | :h         |       |           |       |       |                     |

## Click START SEARCH.

All the terms in your glossary are displayed.

| Synaptica®   |                            |            |                                              |               |                              |                |                   |                       |
|--------------|----------------------------|------------|----------------------------------------------|---------------|------------------------------|----------------|-------------------|-----------------------|
| Taskviews    | Search Tree Browse         | A-Z Browse | Add Report                                   | s Tools       | Admin                        |                |                   |                       |
| Search       |                            |            |                                              |               |                              |                |                   |                       |
|              |                            |            |                                              |               |                              |                |                   |                       |
| Search Typ   | e                          |            | Search Results                               |               |                              |                |                   |                       |
| Search Phra  | se:                        |            |                                              |               |                              |                |                   |                       |
| 0.5          | mart 🦳 Begins 🦳 Contains 🏾 | Exact      | Abbreviation (Te                             | rminology Ser | vices Glossary)              |                |                   |                       |
|              |                            |            | Acronym (Termin                              | ology Service | s Glossary)                  |                |                   |                       |
|              | use wildcards              |            | American Nation                              | al Standards  | s Institute (Terminolo       | gy Services G  | Blossary)         |                       |
|              | or                         |            | <b>NSI</b> (Terminology                      | Services Glo  | ssary)                       |                |                   |                       |
| 🔘 Range -    | Begin: a 👻 End: z 👻        |            | PI (Terminology                              | Services Glos | sary)                        |                |                   |                       |
|              | or                         |            |                                              |               | <u>e</u> (Terminology Servic | ces Glossary)  |                   |                       |
| Specific     | UID:                       |            |                                              |               | rvices Glossary)             |                |                   |                       |
| · ·          | or                         |            | <u>ST</u> (Terminology S                     |               |                              |                |                   |                       |
| Ilse adv     | anced filters only         |            | Category (Termin                             |               |                              |                |                   |                       |
| 0 030 001    | anoca mero only            |            | Classification (T                            |               |                              |                |                   |                       |
| Object Class |                            |            |                                              |               | inology Services Glos        | ssary)         |                   |                       |
| -            | Reforms (2010)             |            | Concept (Termine                             |               |                              |                |                   |                       |
|              | S & T Glossary             |            | <u>)ata</u> (Terminology<br>)esignation (Ter |               |                              |                |                   |                       |
|              | Services Glossary          |            | ictionary (Termi                             |               |                              |                | Figure 3: Se      | earch Results Displa  |
|              |                            |            | ownload (Termi                               |               |                              |                | i iguie 5. Ot     | caren results Display |
| ſ            | Start Search Reset Search  |            | ditor (Terminolo                             |               |                              |                |                   |                       |
| l            | Start Search Keset Search  |            |                                              |               | Services Glossary)           |                |                   |                       |
| + Sub-Elem   | ent Filters                |            |                                              |               | e (Terminology Service       | es Glossarv)   |                   |                       |
| + Date Filte |                            |            | acet (Terminolog                             |               |                              |                |                   |                       |
|              |                            |            | Glossary (Termin                             |               |                              |                |                   |                       |
| Status Fil   | ters                       |            | lierarchy (Termin                            | ology Service | s Glossary)                  |                |                   |                       |
| Formattin    | ng Options                 |            | TML (Terminolog                              | y Services Gl | ossary)                      |                |                   |                       |
|              |                            |            |                                              |               | (Terminology Service         |                |                   |                       |
|              | Start Search Reset Search  |            |                                              |               | gy Services Glossary         | ()             |                   |                       |
| (            |                            |            | <u>nitialism</u> (Termin                     |               |                              |                |                   |                       |
|              |                            |            | nterface (Termin                             |               |                              |                |                   |                       |
|              |                            | 1          | nternational Or                              | anization fo  | r Standardization (T         | Ferminology Se | ervices Glossary) |                       |

# 3. Adding Terms and Definitions to an Existing Glossary

Click ADD from the top menu bar. Select your Glossary from the pick list.

| Synaptica <sup>®</sup>  | _                                                                                                    | _                                                                                                    | -        | _       | _     | _         |                                      |
|-------------------------|----------------------------------------------------------------------------------------------------|----------------------------------------------------------------------------------------------------|----------|---------|-------|-----------|--------------------------------------|
| Taskviews Sear          | ch Tree Browse                                                                                                    | A-Z Browse                                                                                                    | Add      | Reports | Tools | Admin     |                                      |
| Add Items               |                                                                                                    |                                                                                                    |          |         |       |           |                                      |
| Add Item Form           |                                                                                                    |                                                                                                    |          |         |       |           |                                      |
| Object Class            | Select Object Class                                                                                                    | s 💌                                                                                                    |          |         |       |           |                                      |
| Synaptica  Software Cop | Regulations.gov Gloss<br>Reusable Vocabulary<br>ReVA Program Gloss;<br>Risk Assessment Glo<br>yr Runoff Control Econ E<br>Safe Drinking Water C<br>Safe Drinking Water C<br>Super Control Econ E<br>State & Local Climate<br>State & Local Climate<br>State & Local Climate<br>State & Local Climate<br>State & Local Climate<br>State & Local Climate<br>State & Local Climate<br>State & Regional Defir<br>State Authorization Te<br>STORET Legacy Glos<br>Superfund S & T Glos<br>Terms of Env (2009)<br>TMDLs (303d) Glossa<br>Top Green Home Term<br>Toxic Trest & Risk Ass | Iry<br>ssary<br>en (1995)<br>lossary<br>1999)<br>& Energy<br>titons<br>rms<br>sary<br>ssary<br>0010)<br>E<br>Glossary<br>Iry<br>S | Reserved |         |       | Figure 4: | Add Item - Selection of Object Class |

The page will refresh with an Add Items display.

Enter the term in the Descriptor field. For this example, we entered <u>Terminology</u>.

| skviews Sea     | rch Tree Browse A-Z Browse Add                                                                                                    | Reports Tools | Admin                 |                                      |
|-----------------|----------------------------------------------------------------------------------------------------|---------------|-----------------------|--------------------------------------|
| d Items         |                                                                                                    |               |                       |                                      |
| Add Item Form   |                                                                                                    |               | Recently Added Items  |                                      |
| Object Class    | Terminology Services Glossary 👻                                                                                                    |               |                       |                                      |
|                 | Add Item                                                                                                    |               |                       |                                      |
| Sub-Elements    |                                                                                                    |               |                       |                                      |
| Descriptor:     | Terminology                                                                                                    | $\sim$        | Enter term here       |                                      |
| Def1:           | Set of designations belonging to one special language<br>1087-1:2000] NOTE: A term may contain symbols and<br>variants, (e.g. different forms of spelling). |               | Enter definition here | _                                    |
| )ef2:           |                                                                                                    |               | $\overline{}$         |                                      |
| )ef3:           |                                                                                                    |               |                       |                                      |
| )ef4:           |                                                                                                    |               |                       |                                      |
| Def5:           |                                                                                                    |               |                       | Figure 5: Adding Terms, Definitions, |
| Source Note:    |                                                                                                    |               |                       | Setting Approval Status              |
| Editorial Note: |                                                                                                    |               |                       | Setting Approval Status              |
| Scope Note:     |                                                                                                    |               |                       |                                      |
| - Administrativ | e Attributes:                                                                                                    |               |                       |                                      |
| Approval:       | Capelidate                                                                                                    |               | _                     |                                      |
| Workflow:       | Candidate<br>Machine Load                                                                                                    |               |                       |                                      |
| Language:       | Pending                                                                                                    |               | 1                     |                                      |
| locked:         | Approved Change                                                                                                    | status to App | proved                |                                      |
| BLAT:           | Nes elle                                                                                                    |               |                       |                                      |
| BTN:            | 🔿 Yes 💿 No                                                                                                    |               |                       |                                      |

Enter the definition in the Def1 field (see Figure 5 above). Multiple definitions should be entered in subsequent Def fields.

To make the term visible in the Terminology Services interface, set the approval status to Approved.

## 4. Editing an Existing Term

To Edit an Existing Term, you can use the Search tab.

## Enter <u>an existing term</u> in the search box. Select the Exact Search mode.

Select the glossary (object class) where the term is recorded. If you don't select the glossary, the system will search in all object classes. In this example, we entered <u>Terminology</u> and selected the Terminology Services Glossary.

| Synaptica®   |                              |                   |            |        |         |       |       |                                       |
|--------------|------------------------------|-------------------|------------|--------|---------|-------|-------|---------------------------------------|
| Taskviews    | Search                       | Tree Browse       | A-Z Browse | Add    | Reports | Tools | Admin |                                       |
| Search       |                              |                   |            |        |         |       |       |                                       |
| Search Type  | •                            |                   |            | Search | Results |       |       |                                       |
| Search Phras | se: Terminok                 | ogy               |            |        |         |       |       |                                       |
| 🔘 S          |                              | gins 💿 Contains 🌘 | Exact      |        |         |       |       |                                       |
|              |                              | use wildcards     |            |        |         |       |       |                                       |
| 💿 Range -    | Begin: a 🖣                   | End: z 👻          |            |        |         |       |       |                                       |
| C Specific   | UID:                         | or                |            |        |         |       |       | Figure 6: Searching for Existing Term |
| Specific     | UD.                          | or                |            |        |         |       |       | <u>.</u>                              |
| Use adv      | anced filters                | only              |            |        |         |       |       |                                       |
| Object Class |                              |                   |            |        |         |       |       |                                       |
|              | rization Term<br>acy Glossar | -                 |            |        |         |       |       |                                       |
|              | ogram Glossa                 |                   |            |        |         |       |       |                                       |
|              | Reforms (201                 |                   |            |        |         |       |       |                                       |
|              | S&T Glossar<br>Services Glo  |                   |            |        |         |       |       |                                       |
| (            | Start Searc                  | h Reset Search    | h          |        |         |       |       |                                       |

## **Click START SEARCH**

All records containing the search term appear on the right side of the page, with the glossary (object class) in parentheses after each term.

| naptica®                                                                                                    |                                                                                            |
|----------------------------------------------------------------------------------------------------|--------------------------------------------------------------------------------------------|
| askviews Search Tree Browse A-Z Browse                                                                                                    | e Add Reports Tools Admin                                                                  |
| Search                                                                                                    |                                                                                            |
| Search Type                                                                                                    | Search Results                                                                             |
| Search Phrase: Terminology<br>Smart Begins Contains Exact<br>use wildcards<br>or<br>Range - Begin: a 	End: z<br>Or<br>Specific UID:<br>Or<br>Use advanced filters only | Terminology (Terminology Services Glossary)<br>1 Items Found<br>Figure 7: Search Result fo |
| Object Class:<br>Superfund Reforms (2010)<br>Superfund S & T Glossary<br>Terminology Services Glossary                                                                 |                                                                                            |

#### Click on the desired term.

An Item Summary window appears.

| Item Summary                                         | У                                                                                                    | Â | Relationships                                                        |
|------------------------------------------------------|----------------------------------------------------------------------------------------------------|---|----------------------------------------------------------------------|
| Descriptor<br>Object<br>Categories                   | Terminology<br>Terminology Services Glossary                                                                                                    |   | Add/Edit Relationships Tree View Visualize                           |
| Status<br>UID                                        | Active; Approved; Preferred; Unlocked<br>1746190                                                                                                    |   | Terminology                                                          |
| Created<br>Modified<br>Save<br>Refresh<br>Deactivate |                                                                                                    |   | Top Level Parents<br>Parents<br>Children<br>Associations<br>Variants |
| Sub-Elements                                         | •                                                                                                    |   |                                                                      |
| Descriptor:<br>Def1:                                 | Terminology<br>Set of designations belonging to one<br>special language. [ISO 1087-1:2000]<br>NOTE: A term may contain symbols<br>and can have variants, (e.g. different<br>forms of spelling). | Ш | Figure 8: Item Summary for an Existing Term                          |

#### In the Item Summary of a term you can:

- edit the term (in the descriptor field)
- add/delete a definition(s)
- delete a term
- restore a deleted term
- add/delete AB/AF or Use/UF relationships (see below)

After making changes to the Item Summary, **click SAVE.** Synaptica will timeout after a period of time so it is best to SAVE once changes are made.

The change is saved when the Modified field reflects the change.

# 5. Deleting a Term

| Item Summary                                         | Y                                                                                                    |   | Relationships                                                        |
|------------------------------------------------------|----------------------------------------------------------------------------------------------------|---|----------------------------------------------------------------------|
| Descriptor<br>Object<br>Categories                   | Terminology<br>Terminology Services Glossary                                                                                                    |   | Add/Edit Relationships Tree View Visualize                           |
| Status<br>UID                                        | Active; Approved; Preferred; Unlocked<br>1746190                                                                                                    |   | Terminology                                                          |
| Created<br>Modified<br>Save<br>Refresh<br>Deactivate |                                                                                                    |   | Top Level Parents<br>Parents<br>Children<br>Associations<br>Variants |
| Sub-Elements<br>Descriptor:                          | Terminology                                                                                                    |   |                                                                      |
| Def1:                                                | Set of designations belonging to one<br>special language. [ISO 1087-1:2000]<br>NOTE: A term may contain symbols<br>and can have variants, (e.g. different<br>forms of spelling). | н | Figure 9: Changing Term to Deleted                                   |

## From the Item Summary of a Term --

**Click DELETE.** Delete is highlighted in red on the Item Summary page. A confirmation message appears.

## Click YES to confirm.

NOTE: The term and all its information will be retained in a deleted status. To find deleted terms within an object class, use the status filters under the SEARCH tab, and change the STATUS field to DELETED. Click START SEARCH. The deleted terms will appear in the results list.

To restore a deleted term to active status, click on the term and then click the RESTORE button. This button only appears in records of terms that have deleted or deactivated (temporarily unavailable) status. If you have trouble locating a term that you think should be in the glossary, contact a Terminology Services Coordinator.

# 6. Adding and Deleting AB/AF Relationships

If you are adding a term such as "Environmental Protection Agency (EPA)", the term and acronym should be added separately. Terminology Services has a special relationship (AB/AF) that connects full terms to their acronym/abbreviation. This feature supports the ability to search terms and acronyms separately within the Terminology Services Terms & Acronyms tab.

AB = Abbreviated By (applies to the acronym/abbreviation); AF = Abbreviated For (applies to the term)

Use the steps below to create an AB/AF relationship if both terms "Environmental Protection Agency" and "EPA" already exist in the glossary. If either term does not exist, follow the steps above for adding a term.

#### Click SEARCH tab to start your search.

Enter the full term in the search box (in this example, "<u>Environmental Protection Agency</u>"). Select your glossary from the object class scroll menu.

## Click START SEARCH.

The results of the search appear on the right panel of the screen. Select the appropriate term. An Item Summary popup window appears.

| Item Summary                                                                                                |                                                                                                    | ĥ | Relationships                              |
|----------------------------------------------------------------------------------------------------|----------------------------------------------------------------------------------------------------|---|--------------------------------------------|
| Descriptor<br>Object<br>Categories<br>Status<br>UID<br>Created<br>Modified<br>Save<br>Refresh<br>Deactivate | Environmental Protection Agency<br>Test Glossary<br>Active; Candidate; Preferred; Unlocked<br>1795531<br>nikkia_anderson 1/31/2011 10:56:13 PM<br>nikkia_anderson 9/28/2011 12:26:14 PM<br>Add New Subsume<br>Categories History<br>Delete Restore | m | Add/Edit Relationships Tree View Visualize |
| Sub-Elements<br>Descriptor:                                                                                 | Environmental Protection Agency                                                                                                    |   | Variants                                   |

Figure 10: Adding a Relationship

Select the ADD/EDIT RELATIONSHIPS button in the right frame.

**Enter the acronym/abbreviated term** (for this example, "<u>EPA</u>") into the search box and click the **SEARCH** button. The system will check to see if the term already exists. All records where the term appears are displayed, with the respective glossary (object class) in parentheses after each term. If the system finds that the term does not exist, the system will ask if you want to add the term.

Click on the term you need.

| Descriptor      | Environmental Protection Agency        | Search phrase:                                 |
|-----------------|----------------------------------------|------------------------------------------------|
| Object          | Test Glossary                          | EPA                                            |
| Categories      |                                        | Smart  Begins Contains Exact Object Class filt |
| Status          | Active; Candidate; Preferred; Unlocked | Searching all permissible object classes       |
| UID             | 1795531                                | EPA (Test Glossary)                            |
| Created         | nikkia_anderson 1/31/2011 10:56:13 PM  |                                                |
| Modified        | nikkia_anderson 9/28/2011 12:26:14 PM  |                                                |
| Save<br>Refresh | Add New Subsume<br>Categories History  |                                                |
| Deactivate      | e Delete Restore Copy                  | Assign relationship: AB Cancel                 |
| Sub-Elements    |                                        |                                                |
| Descriptor:     | Environmental Protection Agency        | Current Relationships                          |

Figure 11: Adding a Relationship to Existing Term

The right frame presents your options to assign and then add a relationship type.

| Item Summary | 1                                      |   | Search for related terms                            |
|--------------|----------------------------------------|---|-----------------------------------------------------|
| Descriptor   | Environmental Protection Agency        |   | Search phrase:                                      |
| Object       | Test Glossary                          |   | EPA                                                 |
| Categories   |                                        |   | Smart  Begins Contains Exact Object Class filter    |
| Status       | Active; Candidate; Preferred; Unlocked |   | Searching all permissible object classes            |
| UID          | 1795531                                |   | EPA (Test Glossary)                                 |
| Created      | nikkia_anderson 1/31/2011 10:56:13 PM  |   |                                                     |
| Modified     | nikkia_anderson 9/28/2011 12:26:14 PM  |   |                                                     |
| Deactivate   | B Delete Restore Copy                  | . | Assign relationship: AB  Add Relationship AB Cancel |
| Descriptor:  | Environmental Protection Agency        |   | Current Relationsh BT Limit to Taskview Show All    |
| Def1:        |                                        |   |                                                     |

Figure 12: Adding an AB relationship

## Select the AB relationship type and click ADD RELATIONSHIP.

You have now created the term/acronym (AB/AF) relationship: ENVIRONMENTAL PROTECTION AGENCY AB EPA

| Item Summary                  |                                                                 | Search for related terms                         |
|-------------------------------|-----------------------------------------------------------------|--------------------------------------------------|
| Descriptor                    | Environmental Protection Agency                                 | Search phrase:                                   |
| Object                        | Test Glossary                                                   | EPA                                              |
| Categories                    |                                                                 | Smart  Begins  Contains  Exact Object Class f    |
| Status                        | Active; Candidate; Preferred; Unlocked                          | Searching all permissible object classes         |
| UID                           | 1795531                                                         | EPA (Test Glossary)                              |
| Created                       | nikkia_anderson 1/31/2011 10:56:13 PM                           |                                                  |
| Modified                      | nikkia_anderson 9/28/2011 12:26:14 PM                           |                                                  |
| Save<br>Refresh<br>Deactivate | Add New Subsume<br>Categories History<br>Delete Restore<br>Copy | Assign relationship: AB  Add Relationship Cancel |
|                               |                                                                 | Current Relationships                            |
| Descriptor:                   | Environmental Protection Agency                                 |                                                  |
|                               |                                                                 | DEL AB EPA (Test Glossary)                       |
|                               |                                                                 |                                                  |
| Def1:                         |                                                                 |                                                  |

Figure 13: AB/AF Relationship

The relationship you created is listed under Current Relationships.

The system automatically builds the reciprocal relationship EPA **AF** ENVIRONMENTAL PROTECTION AGENCY.

The interface also supports Use/UF relationships. This relationship type distinguishes between preferred/non-preferred terms. If you have terms with this type of relationship in your glossary, follow the same steps listed above to create the Use/UF.

Use = preferred term; UF = non-preferred term

If you have other relationships in your glossary, contact the Terminology Services Coordinators.

## 7. Setting Up a New Glossary

The previous functions have been performed on existing glossaries. If you need to create or import a new glossary, contact one of the Terminology Services Coordinators.

In addition, the Coordinator will need to know who should have access to the glossary and with which permissions. If there are new users who do not currently have access to Terminology Services, the Coordinator will need their contact information and a statement about the reason they will be accessing the system.